#### **Welcome to your "sandbox" activities!**

\*Please read these guidelines before beginning\*

- You will have 15 minutes to work together and support each other through four practice tasks.
- To navigate to the task, click the blue shortcut link below or simply scroll down the page.
- Each task includes written step-by-step instructions, as well as visuals to support multiple means of representation. Work together as a team to support each other, e.g. by having one person read the instructions while another person completes the task.
- You can complete the tasks in any order.
- You may wish to try and complete all four tasks, or focus on certain tasks, according to the preferences of your group.
- You can work through each task once for every person in your group, or you may decide that once is enough for the whole group. This will depend on the needs and preferences of the individuals in your group, as well as your time management.
- Keep an eye on the "Everyone" chat for updates from your facilitator.
- Have fun exploring! :)

#### **Sandbox task shortcuts:**

Task 1: [Whiteboard](#page-1-0) sharing Task 2: Screen [sharing](#page-2-0)

Task 3: File [sharing](#page-4-0)

Task 4: [Polling](#page-6-0)

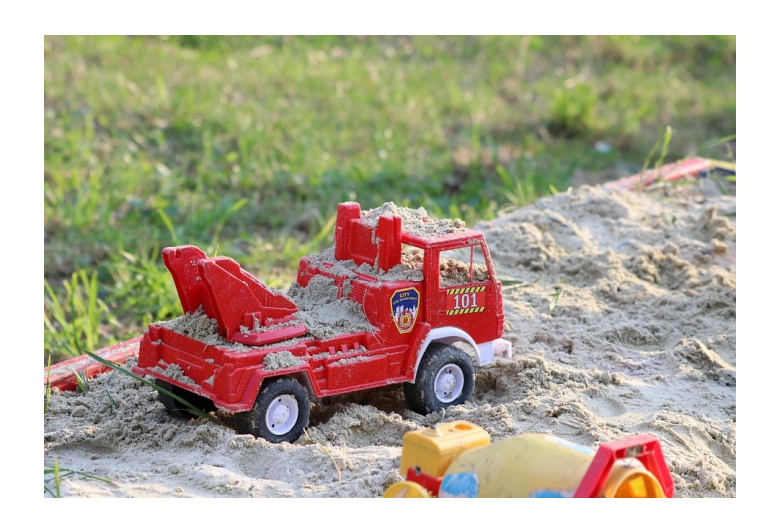

(Image source: Mari [Sparrow](https://pixabay.com/photos/toys-sand-children-car-sandbox-4410613/) on Pixabay)

<span id="page-1-0"></span>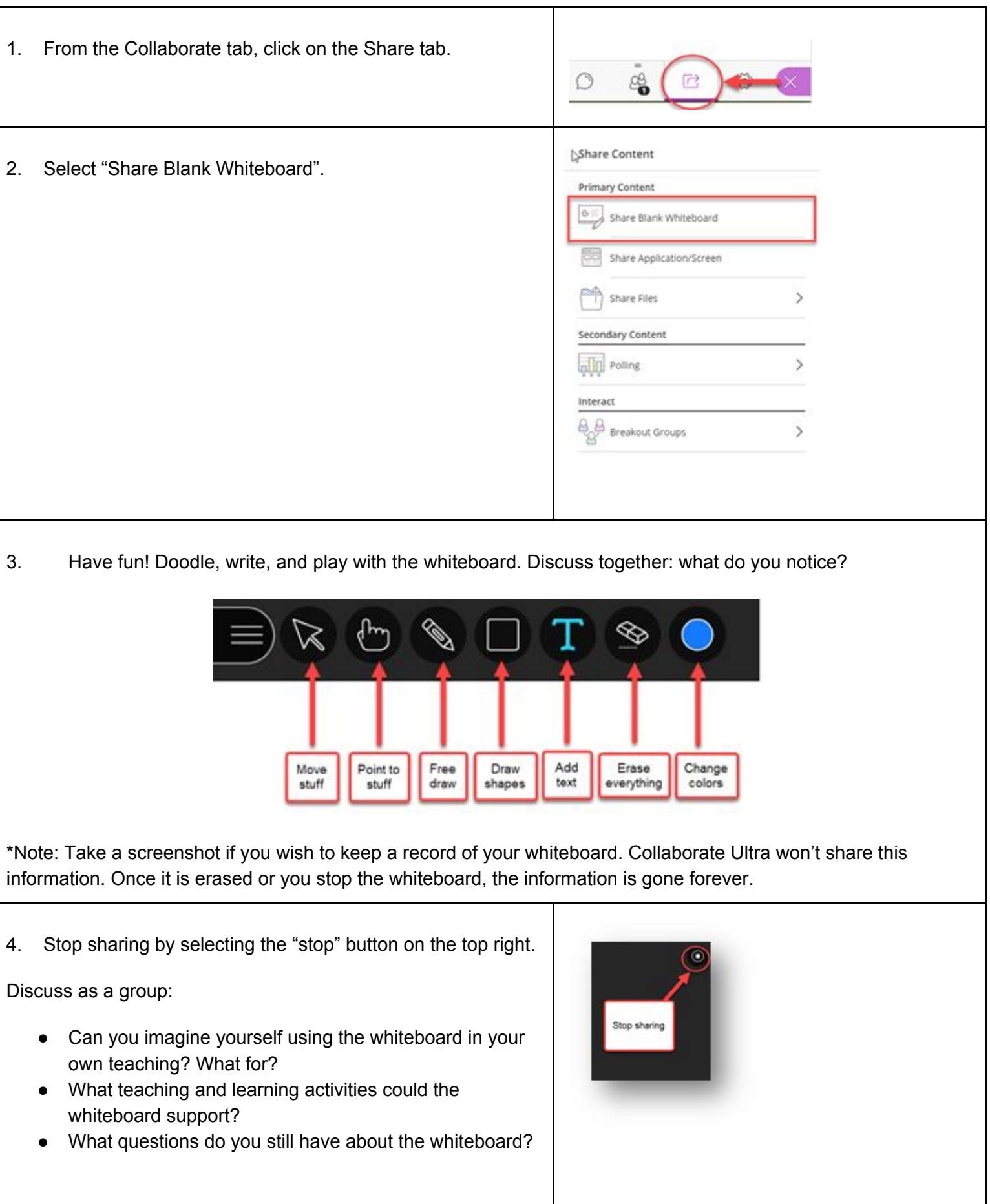

### <span id="page-2-0"></span>**Task 2: Screen sharing**

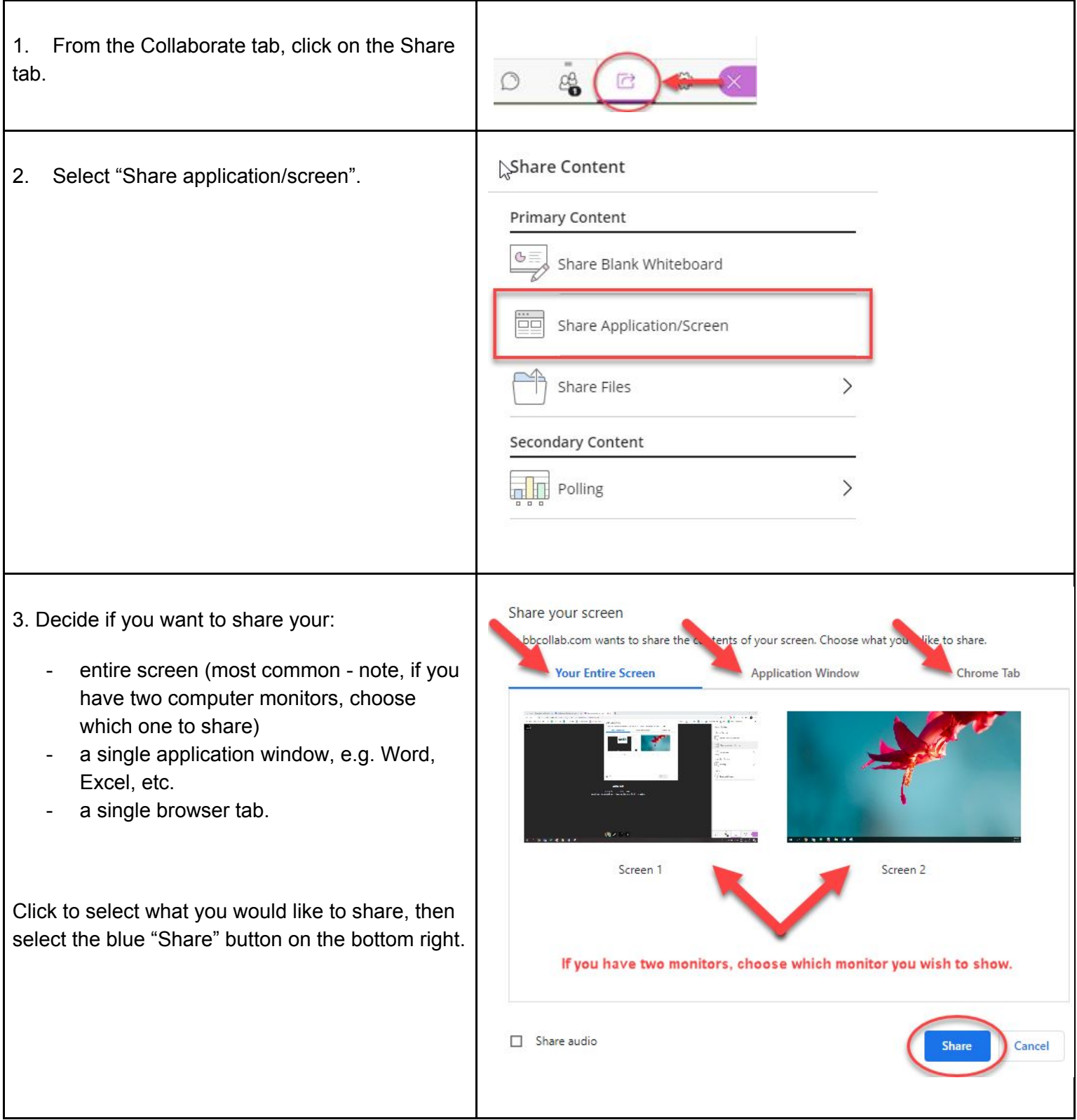

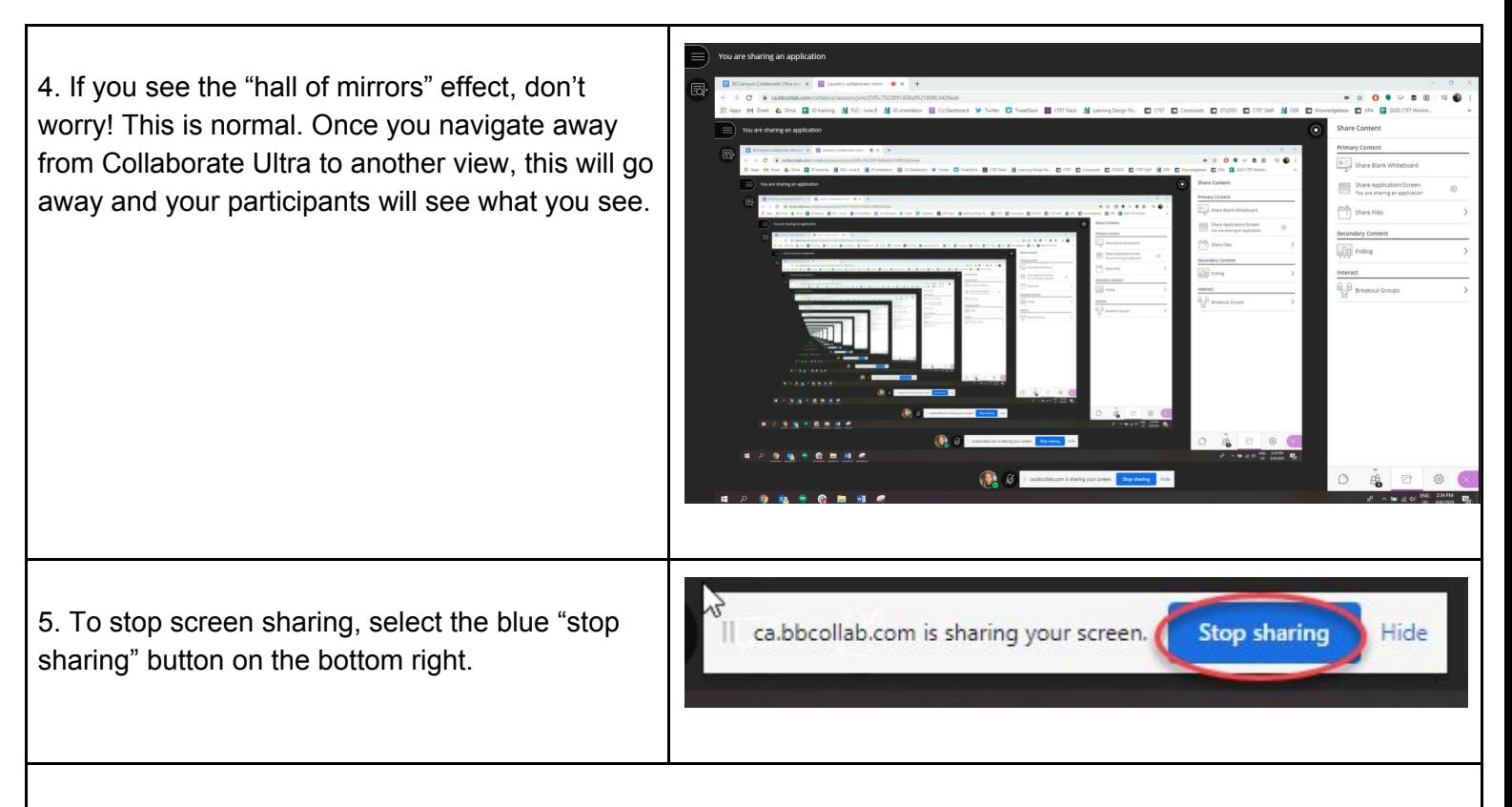

6. A couple of notes about screen sharing:

- It is preferable to use file sharing, instead of screen sharing, for PowerPoint. The reason is you can still see everything that is happening in Collaborate Ultra (e.g. your attendees, chat, etc.) when **file sharing**, whereas if you play a PowerPoint file via **screen sharing**, you won't be able to see what is happening in Collaborate.
- Screen sharing isn't recommended for showing videos. Instead, send the link to the video to participants via the chat and have people go and watch the video directly from their own browsers.

Discuss as a group:

- Can you imagine yourself using screen sharing in your own teaching? What for?
- What teaching and learning activities could screen sharing support?
- What questions do you still have about screen sharing?

## <span id="page-4-0"></span>**Task 3: File sharing**

Follow these steps to share a file (PDF, PowerPoint, or JPG):

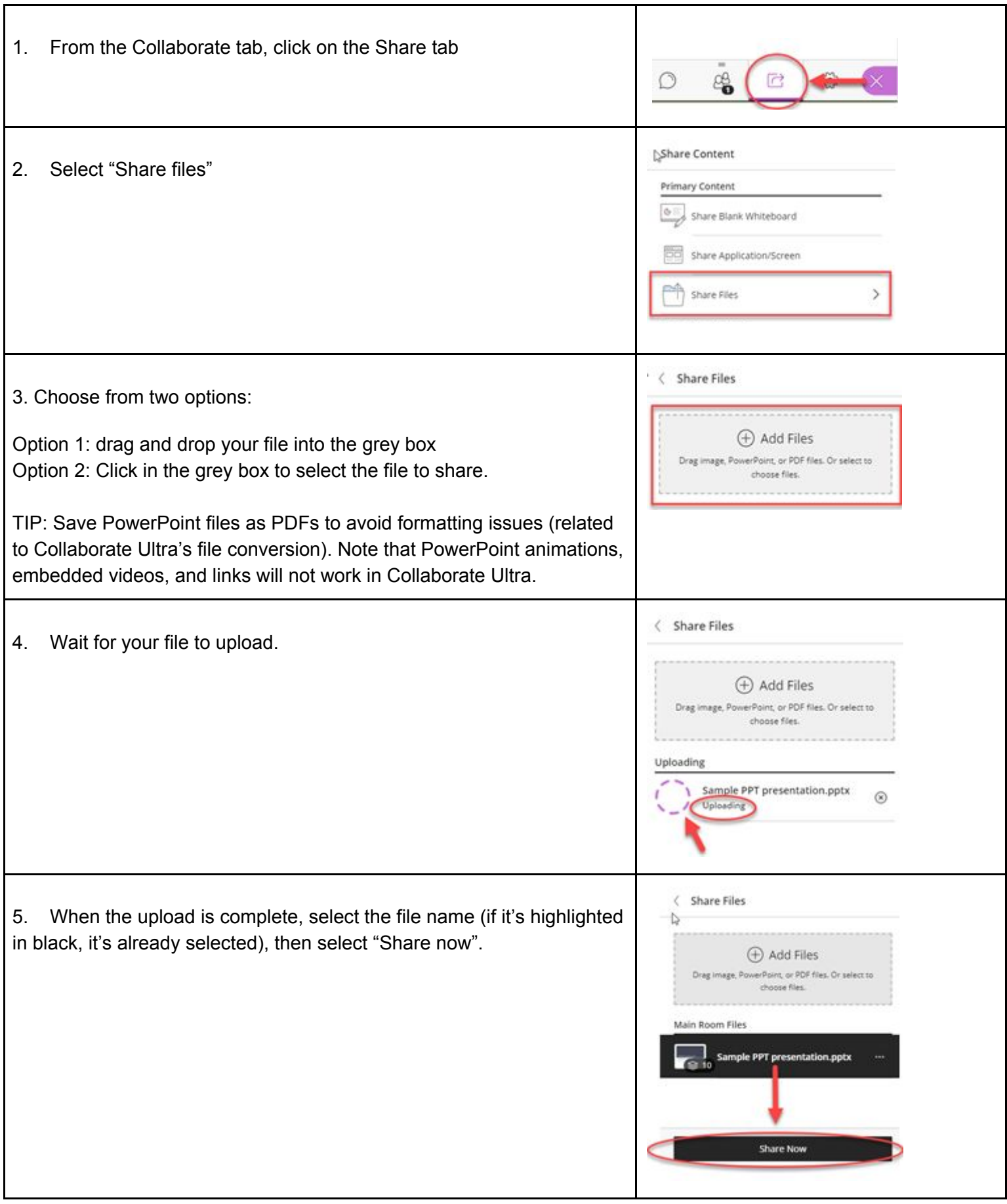

6. If your file has multiple pages, select the page you wish to start sharing from.

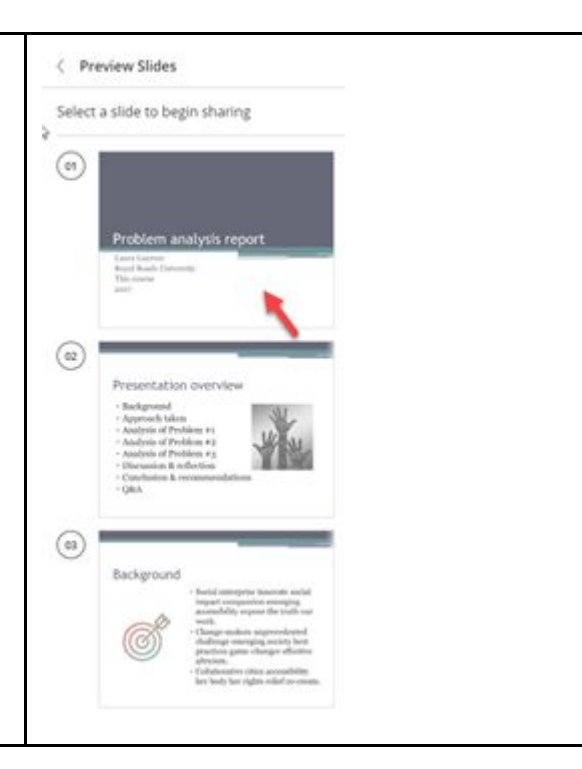

7. Navigate through your file by using the arrow under the slides. Mark your slides with the drawing tools. Stop sharing by selecting the "stop" button on the top right.

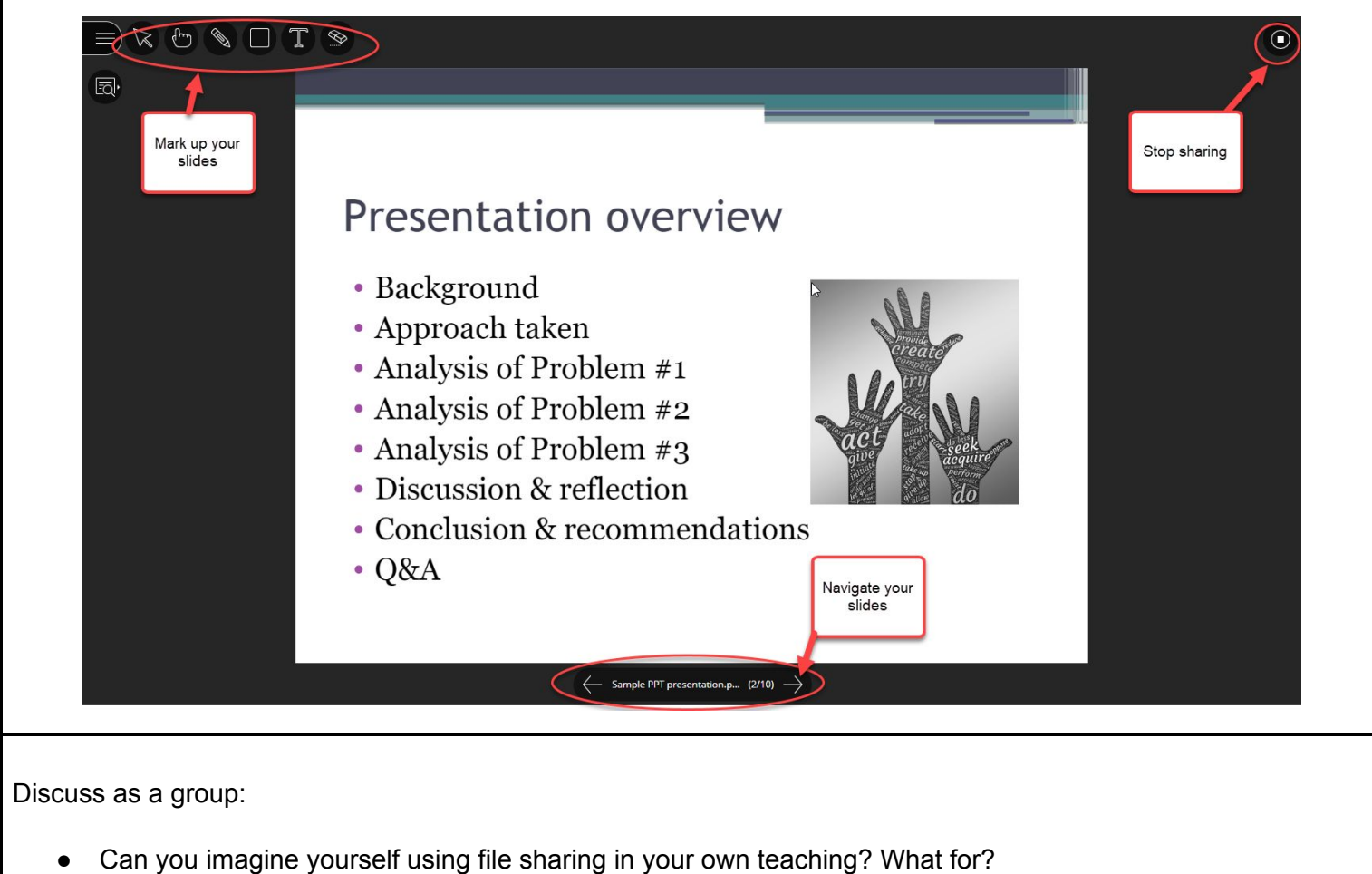

- What teaching and learning activities could file sharing support?
- What questions do you still have about file sharing?

# <span id="page-6-0"></span>**Task 4: Polling**

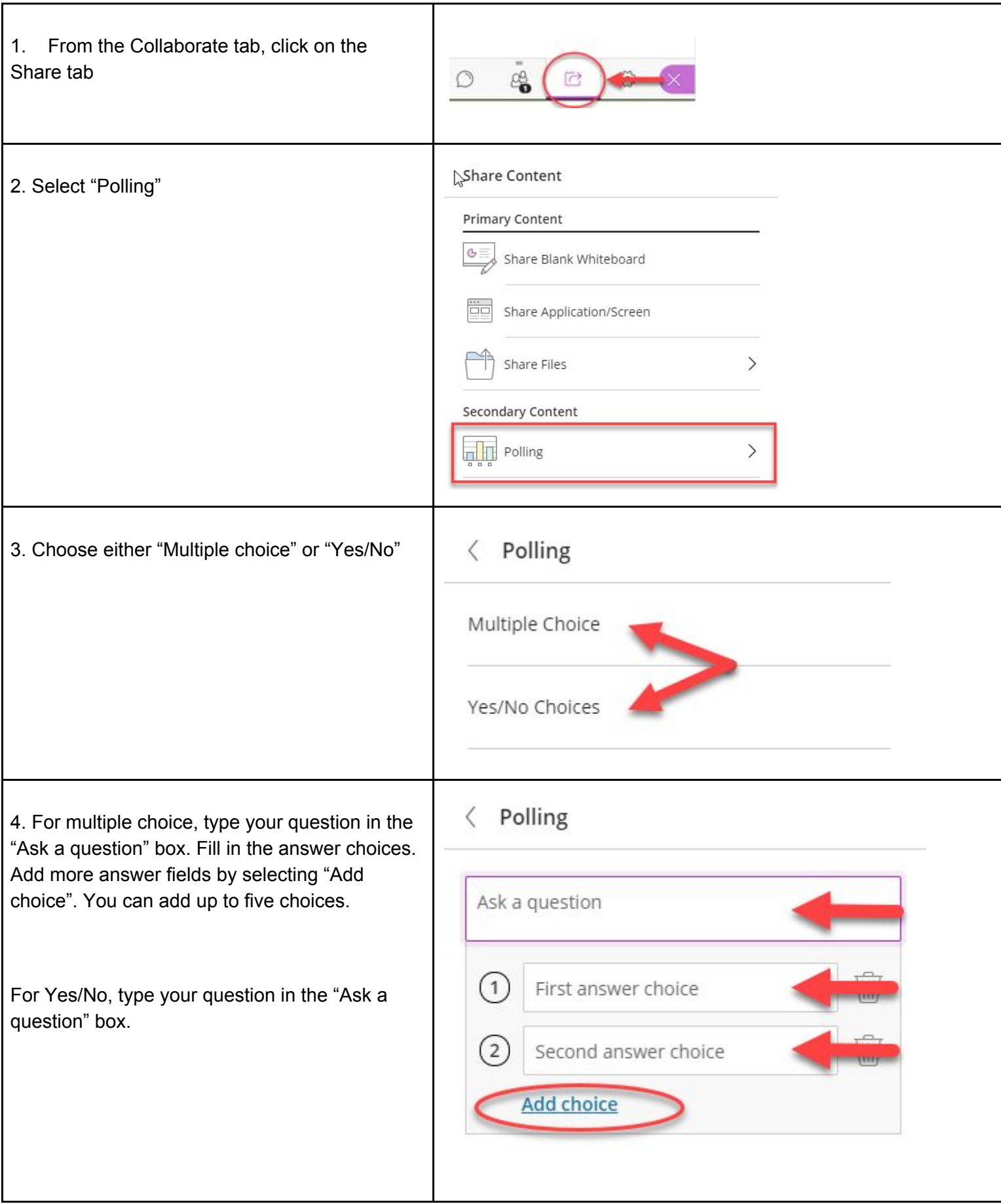

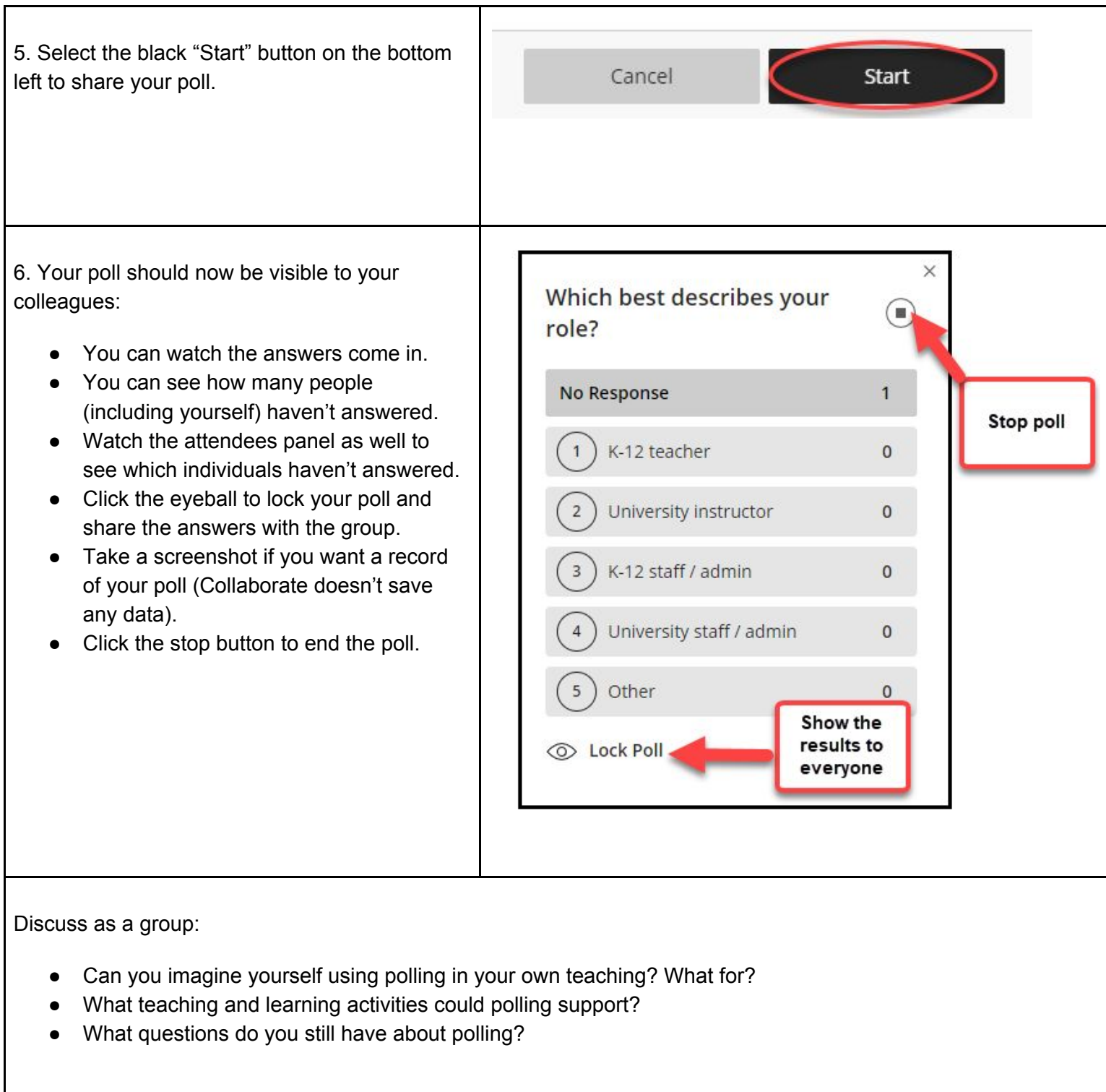

### **Bravo! You've finished all four practice tasks! What jumped out at you? What questions do you still have?**